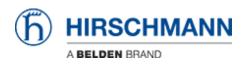

Kennisbank > Products > HiSecOS > VPN with LANCOM Advanced VPN Client

# VPN with LANCOM Advanced VPN Client

- 2024-07-31 - HiSecOS

This lesson describes how to configure a VPN using Hirschmann EAGLE20/30 and the LANCOM Advanced VPN Client using x.509 certificates.

Software versions used: EAGLE20/30 firmware v02.0.01 Lancom Advanced VPN Client v3.00 Build 21499

#### Network plan

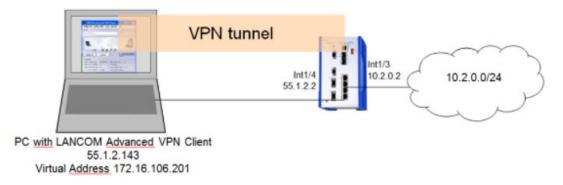

Install and start LANCOM Advanced VPN Client

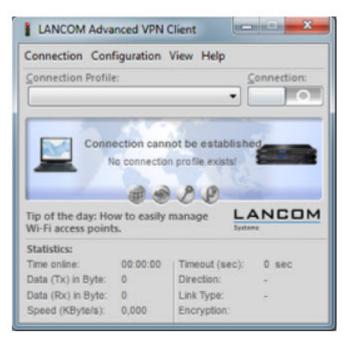

The LANCOM Client with a 30 day evaluation period can be downloaded from

#### http://www.lancom-systems.de

After installation start the LANCOM VPN Client.

Import Certificates

| Organize • Include in library • | • Sł | are with - New folder |                  | (EE -                         | - 08 |
|---------------------------------|------|-----------------------|------------------|-------------------------------|------|
|                                 | *    | Name                  | Date modified    | Туре                          | Size |
| Desktop                         | -    | C cacert.pem          | 14.04.2015 15:38 | PEM File                      | 2    |
| Documents                       |      | 🥩 vpnclient-cert.p12  | 14.04.2015 15:47 | Personal Information Exchange | 4    |

Copy the PEM export of the CA (in our example **cacert.pem**) and the PKCS#12 export of the LANCOM Client certificate (in our example **vpnclient-cert.p12**) in the CaCerts directory:

C:\Program Files (x86)\LANCOM\Advanced VPN Client\CaCerts

**Note:** The file extension of the CA export must be **.pem** otherwise the LANCOM Client will not find the CA.

CA Certificates

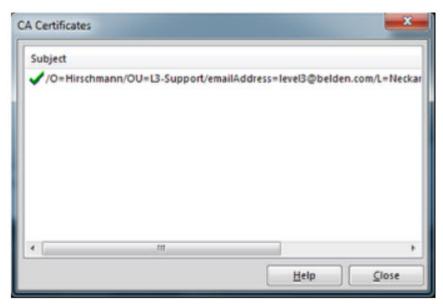

To verify if the LANCOM Client could load the CA, select **Connection** -> **Certificates** -> **Display CA Certificates** from the menu.

The distinguished name of the CA should be displayed, marked with a green checkmark. Click **Close**.

Certificates Configuration

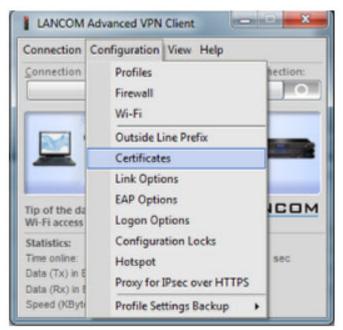

Select **Configuration -> Certificates** from the menu.

Certificate Selection

|                                    | Connection Confi                                                                                                    | guration View Help                                                                                                 |      |
|------------------------------------|----------------------------------------------------------------------------------------------------|----------------------------------------------------------------------------------------------------|------|
|                                    | Connection Profile:                                                                                                    | <u>C</u> onnecti                                                                                                   | ion: |
|                                    |                                                                                                    |                                                                                                    |      |
| ertificates                        | and the second second                                                                                                    | X shed                                                                                                    |      |
| Certificate configuration          |                                                                                                    |                                                                                                    |      |
| Name                               | User Certificate                                                                                                    | LANC                                                                                                    |      |
| Standard certificate configuration | PKCS#12 file                                                                                                    | ystees                                                                                                    |      |
|                                    |                                                                                                    |                                                                                                    |      |
|                                    |                                                                                                    | DC 0 sec                                                                                                    |      |
|                                    | C                                                                                                    | 1 11 1 1 1 1 1 1 1 1 1 1 1 1 1 1 1 1 1 1                                                                           |      |
|                                    | Certificates                                                                                                    | ate configuration                                                                                                  |      |
|                                    | Name: Standard certific                                                                                                    | ate configuration<br>Certificate Renewal                                                                           |      |
| Add                                | Name: Standard certific<br>User Certificate PIN Policy<br>Certifica <u>t</u> e:                                                                              | ate configuration                                                                                                  |      |
| Add                                | Name: Standard certific                                                                                                    | ate configuration<br>Certificate Renewal                                                                           |      |
| Add                                | Name: Standard certific<br>User Certificate PIN Policy<br>Certifica <u>t</u> e:                                                                              | ate configuration<br>Certificate Renewal                                                                           |      |
| Add                                | Name: Standard certific<br>User Certificate PIN Policy<br>Certificate:<br>Seject Certificate:                                                                | ate configuration<br>Certificate Renewal<br>from PKCS=12 file<br>1<br>C:\Program Files (x86)\LANCO                 |      |
| Add                                | Mame: Standard certific<br>User Certificate PIN Policy<br>Certificate:<br>Seject Certificate:<br>PKCS#12 Eilename:                                           | ate configuration<br>Certificate Renewal<br>from PKCS=12 file<br>1<br>C:\Program Files (x86)\LANCO                 |      |
| Add                                | Name: Standard certific<br>User Certificate <u>PIN Policy</u><br>Certificate:<br>Seject Certificate:<br>PKCS#12 <u>Fi</u> lename:<br>Enable Certificat       | ate configuration<br>Certificate Renewal<br>from PKCS=12 file<br>1<br>C:\Program Files (x86)\LANCO                 |      |
| Add                                | Name: Standard certific<br>User Certificate PIN Policy<br>Certificate:<br>Seject Certificate:<br>PKCS#12 Filename:<br>Enable Certificat<br>Cgrtificate Path: | ate configuration<br>Certificate Renewal<br>from PKCS#12 file<br>1<br>C:\Program Files (x86)\LANCO<br>te Selection |      |
| Add                                | Name: Standard certific<br>User Certificate <u>PIN Policy</u><br>Certificate:<br>Seject Certificate:<br>PKCS#12 <u>Fi</u> lename:<br>Enable Certificat       | ate configuration<br>Certificate Renewal<br>from PKCS#12 file<br>1<br>C:\Program Files (x86)\LANCO<br>te Selection |      |

Highlight the Standard certificate configuration and click Edit.

Set the **PKCS#12 Filename** in our example C:\Program Files (x86)\LANCOM\Advanced VPN Client\CaCerts\vpnclient-cert.p12.

Click OK.

**Close** the **Certificates** configuration window.

Creating a new profile

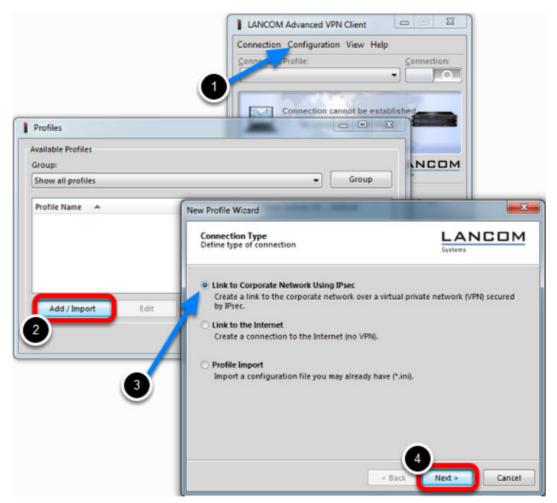

- 1. Select from the menu **Configuration** -> **Profiles**
- 2. Click Add / Import to create a new profile
- 3. Select Link to Corporate Network Using IPsec
- 4. Click Next

Profile Name

| ew Profile Wizard                                                                                       | ×                  |
|----------------------------------------------------------------------------------------------------|--------------------|
| Profile Name<br>Enter the profile name of the connection                                                | LANCOM<br>Systems  |
| The connection may be given a descriptive name, up characters long. Enter the name in the following fit |                    |
| EAGLE30_x509                                                                                            |                    |
|                                                                                                    |                    |
|                                                                                                    |                    |
|                                                                                                    |                    |
|                                                                                                    |                    |
|                                                                                                    |                    |
|                                                                                                    | Back Next > Cancel |
| <                                                                                                    | Back Next > Cancel |

Enter a **Profile Name** Click **Next** 

Communication Medium

| w Profile Wizard                                             | ×                                                                                                    |
|--------------------------------------------------------------|----------------------------------------------------------------------------------------------------|
| Communication Medium<br>Select the media type of the connect | ttion.                                                                                               |
|                                                              | he corporate network should be established. If the<br>et the communication media to "modem" and then |
| Communication Media:                                         | LAN (over IP)                                                                                        |
|                                                              | < Back Next > Cancel                                                                                 |

Select LAN (over IP) as communication media Click Next

VPN Gateway Parameters

| New Profil                 | le Wizard                                                      |                     | ×    |
|----------------------------|----------------------------------------------------------------|---------------------|------|
| VPN G<br>To whi<br>establi | ateway Parameters<br>ch VPN gateway should the connec<br>shed? | tion be             | м    |
| 212.10<br>Using<br>auther  |                                                                |                     | the  |
| 88                         | 55.1.2.2<br>Extended Authentication @AU<br>User ID:            | TH)                 |      |
|                            | Password:                                                      | Password (confirm): |      |
|                            |                                                                | < Back Next > Car   | ncel |

Enter the **Gateway** to which the connection should be established. Could be an IP address or DynDNS name.

IPsec Configuration

|                  | le Wizard                                                                                                    |                                                   |
|------------------|----------------------------------------------------------------------------------------------------|---------------------------------------------------|
| IPsec Config     | Configuration<br>gure the basic IPsec parameters                                                                                                    | LANCOM<br>Systems                                 |
| "auton<br>In the | sic IPsec parameters can be specified here. Th<br>natic mode" which are pre-defined (default) p<br>event that uniquely defined IKE- / IPsec polici<br>of and assigned using the policy editor under<br>Exchange Mode: | roposals.<br>es are to be used, these can then be |
| 1                | main mode (IKEv1)                                                                                                    | •                                                 |
|                  | main mode (IKEv1) PFS Group:                                                                                                    | •                                                 |
|                  |                                                                                                    | •                                                 |
|                  | PFS Group:                                                                                                    |                                                   |

Set the Exchange Mode to main mode (IKEv1) Set PFS Group to DH-Group 2 (1024 Bit) Click Next

Local Identity (IKE)

| lew Profil | e Wizard                 |                                                          | ×                                                                                                    |
|------------|--------------------------|----------------------------------------------------------|----------------------------------------------------------------------------------------------------|
|            | ared Key<br>on Secret fo | r Authentication                                         | LANCOM<br>Systems                                                                                                    |
| be ider    | ntically conf            | igured on both sides<br>ate value for the IKE I<br>d Key | d to encrypt the connection. This then needs to<br>(VPN client and VPN gateway).<br>D according to the selected ID type.<br>Confirm Secret: |
| <b></b>    | Local Iden               | ntity (IKE)                                              |                                                                                                    |
| 0          | Type:                    | ASN1 Distinguis                                          | hed Name 🔹                                                                                                    |
|            | ID:                      | /C=DE/ST=BW/C                                            | =Hirschmann/OU=L3-Support/CN=VPNCLIENT                                                                                                    |
|            |                          |                                                          |                                                                                                    |
|            |                          |                                                          | < <u>Back</u> Next > Sancel                                                                                                    |

Delete the pre-shared keys

Set the Type to **ASN1 Distinguished Name** 

Using the test certificates, copy the DN /C=DE/ST=BW/O=Hirschmann/OU=L3-

Support/CN=VPNCLIENT in the ID field

Click Next

IPsec Configuration - IP Addresses

| w Profi    | e Wizard                                                         |                                                                                                    |
|------------|------------------------------------------------------------------|----------------------------------------------------------------------------------------------------|
|            | Configuration - IP Addresses<br>ing the IP address to the client | LANCOM<br>Systems                                                                                                    |
| the di     | ent's IP address is dynamically as                               | oing to use. By selecting "Use IKE Config Mode"<br>signed by the VPN gateway.<br>VINS servers (if used) can be found. |
| <b>ADK</b> | Manual IP Address                                                | •                                                                                                    |
|            | IP Address:                                                      |                                                                                                    |
|            | 172.16.105.201                                                   |                                                                                                    |
| e          | DNS / WINS Servers                                               |                                                                                                    |
| U          | DNS Server:                                                      | WINS Server:                                                                                                    |
|            | 0.0.0.0                                                          | 0.0.0.0                                                                                                    |
|            |                                                                  |                                                                                                    |
|            |                                                                  |                                                                                                    |

Set the IP Address Assignment to Manual IP Address.

IPsec Configuration - Split Tunneling

| nfiguration - Split Tunneling<br>he remote IP networks to be reached<br>the IPsec tunnel. |                                     |
|-------------------------------------------------------------------------------------------|-------------------------------------|
| e remote IP networks the tunnel should be<br>ys be used.                                  | used for. Without entries tunneling |
| Remote Networks Remote IP                                                                 | Net Masks                           |
| IP Network                                                                                | Delete                              |
| 2<br>IP Network: <u>Net N</u><br>10.2.0.0 - 255.2                                         | lask:<br>155.255.0                  |
| З                                                                                         | Cancel                              |
|                                                                                           | Back Einish Cance                   |

Define the remote IP network to be reached through the IPsec tunnel. In our example 10.2.0.0/24. Click Finish.

Profile Window

| how all profiles |               | •              | Group |
|------------------|---------------|----------------|-------|
| Profile Name 🔺   | Communication | Medium Default |       |
| AGLE30_x509      | LAN           |                |       |
|                  |               |                |       |
|                  |               |                |       |
|                  |               |                |       |
|                  |               |                |       |

The new profile is created and displayed in the **Profile** window Highlight the profile and click **Edit.** 

Profile Settings

| Basic Settings<br>Line Management<br>IPsec General Settings<br>Advanced IPsec Options<br>Identities | IPsec General Settings                                                                                                  | ndpoint):                                                                                                    |                                           |
|----------------------------------------------------------------------------------------------------|----------------------------------------------------------------------------------------------------|----------------------------------------------------------------------------------------------------|-------------------------------------------|
| IPsec Address Assignment<br>Spiti Tunneling<br>Certificate Check<br>Link Firewall                   | Policies<br>Exch. <u>M</u> ode:<br>[KE Policy:<br>IKE <u>D</u> H Group:<br>IP <u>s</u> ec Policy:<br><u>P</u> FS Group: | main mode (IKEv1)<br>automatic mode<br>DH-Group 2 (1024 Bit)<br>automatic mode<br>DH-Group 2 (1024 Bit)<br>Policy Lifetimes | ۲<br>۲<br>۲<br>۲<br>Policy <u>E</u> ditor |
|                                                                                                    |                                                                                                    | Help                                                                                                    | <u>C</u> ancel                            |

Highlight IPsec General Settings in the left pane.

Click Policy Editor

IKE Policy Settings

| IPsec Configuration                                                                               |             |
|---------------------------------------------------------------------------------------------------|-------------|
| ST IKE Policy     ST Pre-shared Key     ST RSA Signatur     ST IPsec Policy     ST ESP-AES128-MD5 |             |
|                                                                                                   | Copy Delete |
| Add Edit                                                                                          | Cobl        |

Highlight **RSA Signature** in the IKE Policy

### Click **Edit**

|                | A Signatur                   |         |             |
|----------------|------------------------------|---------|-------------|
| Authentication | Encryption                   | Hash    |             |
| RSA-Signature  | AES 128 Bit                  | SHA     |             |
|                |                              |         |             |
| uthentication: | RSA-Signature                | <b></b> | Add         |
| uthentication: | RSA-Signature<br>AES 128 Bit |         | <u>A</u> dd |

## Set Encryption to AES 128 Bit. Set Hash to SHA.

**Note:** The specified encryption and hash algorithms must correspond to the settings in the EAGLE

IPsec Policy Settings

| sec Configuration                                                        | 1                       |             | <b>x</b> |
|--------------------------------------------------------------------------|-------------------------|-------------|----------|
| - 3T IKE Policy<br>3T Pre-sh<br>3T RSA S<br>- 3T IPsec Polic<br>3T ESP-A | ared Key<br>gnatur<br>Y |             |          |
| Add                                                                      | Edit                    | Copy Delete |          |
|                                                                          |                         | Help        | Close    |

Highlight the entry **ESP-AES128-MD5** in the **IPsec Policy** tree. Click **Edit.** 

**IPSec Policy** 

| lame:    | ESP-AES128-SHA |                                   |
|----------|----------------|-----------------------------------|
| Protocol | Encryption     | Authentication                    |
| ESP      | AES 128 Bit    | SHA                               |
| Lar      |                |                                   |
| rotocol: | ESP            | - Add                             |
|          | _              | - <u>A</u> dd<br>- <u>R</u> emove |

Change the Name to ESP-AES128-SHA.

Set Encryption to AES-128 Bit.

Set Authentication to SHA.

Click OK.

 $\label{eq:close} \textbf{Close} \text{ the IPsec Configuration window.}$ 

Select IKE and IPsec Policy

| Basic Settings<br>Line Management<br>IPsec General Settings<br>Advanced IPsec Options<br>Identities<br>IPsec Address Assignment<br>Split Tunneling<br>Certificate Check<br>Link Firewall | IPsec General Settings <u>Gateway</u> (Tunnel En 55.1.2.2                              | idpoint):                                                                                             |                       |
|----------------------------------------------------------------------------------------------------|----------------------------------------------------------------------------------------|----------------------------------------------------------------------------------------------------|-----------------------|
|                                                                                                    | Policies<br>Exch. Mode:<br>JKE Policy:<br>IKE DH Group:<br>IPSec Policy:<br>PFS Group: | main mode (IKEv1)<br>RSA Signatur<br>DH-Group 2 (1024 Bit)<br>ESP-AES128-SHA<br>DH-Group 2 (1024 Bit) |                       |
|                                                                                                    |                                                                                        | Policy Lifetimes                                                                                      | Policy <u>E</u> ditor |

Set the IKE Policy to **RSA Signature** Set the IPsec Policy to **ESP-AES 128-SHA** 

Policy Lifetimes

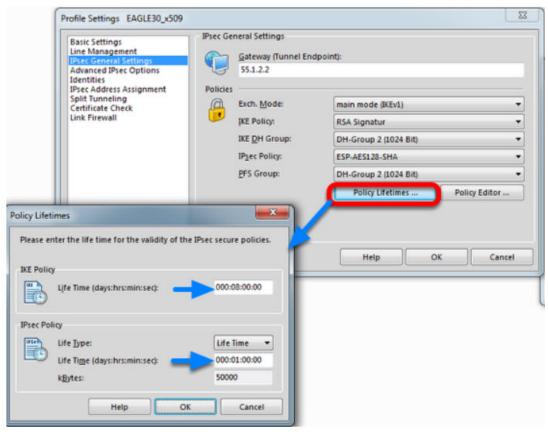

Click the button **Policy Lifetimes.** 

Change the **IKE Policy Life Time** to 8 hours Change the **IPsec Policy Life Time** to **1 hour**. Click **OK**.

Profile Settings - Identities

| Basic Settings<br>Line Management<br>Psec General Settings | Local Identity (IKE)       |                                      |
|------------------------------------------------------------|----------------------------|--------------------------------------|
| Psec General Settings<br>Advanced IPsec Options            | Type:                      | ASN1 Distinguished Name 👻            |
| Identities<br>IPsec Address Assignment                     | ID:                        | /C=DE/ST=BW/O=Hirschmann/OU=L3-Sup   |
| Split Tunneling<br>Certificate Check<br>Link Firewall      | Pre-shared Key             |                                      |
|                                                            | Shared Secret:             |                                      |
|                                                            | Confirm Secret:            |                                      |
|                                                            | Certificate configuration: | Standard certificate configuration 👻 |
|                                                            | Extended Authentication    | (XAUTH)                              |
|                                                            | OD User ID:                |                                      |
|                                                            | Password:                  |                                      |
|                                                            | from the configur          | ation above 👻                        |

Navigate to Identities.

Select Standard certificate configuration.

Click **OK.** 

Click **Ok** to close the **Profile** Window.

LANCOM Client configured

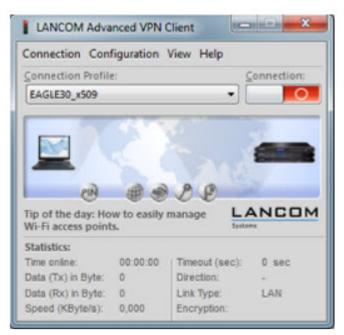

The LANCOM Client configuration is finished

EAGLE20 Configuration

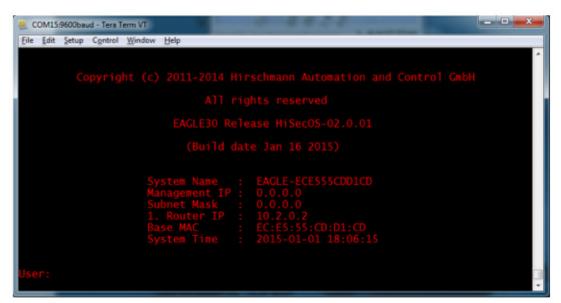

- 1. Set IP addresses of the router interfaces accordingly.
- In our example: Int1/3 10.2.0.2/24; Int1/4: 55.1.2.2/24
- 2. Switch the EAGLE30 into router mode

Starting from a default configuration the CLI commands to configure the device via serial connection are:

!\*(EAGLE)>enable

!\*(EAGLE)#configure

!\*(EAGLE)(Config)#interface 1/3

!\*(EAGLE)((Interface)1/3)#ip address primary 10.2.0.2 255.255.255.0

!\*(EAGLE)((Interface)1/3)#ip routing

!\*(EAGLE)((Interface)1/3)#exit

!\*(EAGLE)(Config)#interface 1/4

!\*(EAGLE)((Interface)1/4)#ip address primary 55.1.2.2 255.255.255.0

!\*(EAGLE)((Interface)1/4)#ip routing

!\*(EAGLE)((Interface)1/4)#exit

!\*(EAGLE)(Config)#ip routing

3. Login to the webinterface of the EAGLE30 from the int1/3 (IP 10.2.0.2)

VPN Configuration Web Interface

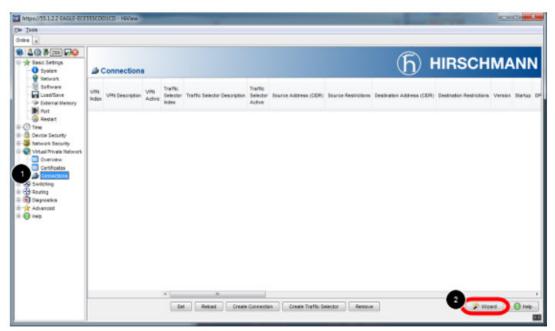

- 1. Navigate in the web interface tree to **Virtual Private Network -> Connections**.
- 2. Open the Wizard

VPN - Basic Settings

| 1 Create or Select Entry<br>2 Authentication                                     | VPN<br>Index           | VPN Descri | VPN<br>Active | Authentication<br>Type | Startup | Operational<br>Status | Remote Host |
|----------------------------------------------------------------------------------|------------------------|------------|---------------|------------------------|---------|-----------------------|-------------|
| 2 Authentication<br>3 Endpoint and Traffic Selectors<br>4 Advanced Configuration | BINDER .               |            | ALITE         | 1394                   |         | Contra                |             |
|                                                                                  | Create/Edit<br>Index 1 |            | LANCOMClient  |                        |         |                       |             |

Specify the index and description of the VPN connection. Click Next

Upload Certificate/Key

| Pre-sh  | e Wizard<br>ared Key<br>on Secret fo | r Authentication                                            |                                                                                                    |                     |
|---------|--------------------------------------|-------------------------------------------------------------|----------------------------------------------------------------------------------------------------|---------------------|
| be iden | tically conf                         | igured on both sides (<br>ate value for the IKE ID<br>d Key | to encrypt the connect<br>/PN client and VPN gate<br>according to the select<br>C <u>o</u> nfirm Sec | ted ID type.        |
| 8       | Local Ider<br>Type:<br>[D:           | ASN1 Distinguish                                            |                                                                                                    | upport/CN=VPNCLIENT |
|         |                                      |                                                             | < Back                                                                                               | Next > Cancel       |

- 1. Select **Certificate Bundle (PKCS12)** from the Authentication Method drop-down box.
- 2. Click on Upload certificate/key

3. Specify the location of PKCS12 file and passphrase. The passphrase of the test certificate

- is 'vpnclient'.
- 4. Click OK

Upload successful

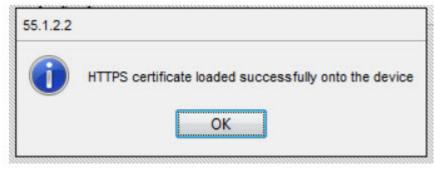

If the certificate file was uploaded successfully you see a confirmation message. Click ok.

Select Local Certificate

| Create or Select Entry<br>Authentication                 | Authentication Type<br>Method                                                                            | Certificate Bundle (PKCS12) |
|----------------------------------------------------------|----------------------------------------------------------------------------------------------------|-----------------------------|
| Endpoint and Traffic Selectors<br>Advanced Configuration | Pre-shared key (PSK) Pre-Shared Key Confirm Pre-Shared Key Certificate Certificate Certificate Authority | Choose                      |
|                                                          | Local Certificate<br>Encrypted Private<br>Passphrase (PKCS<br>Confirm Passphras                          | Choose<br>Choose            |
|                                                          |                                                                                                    | K Cancel                    |
|                                                          |                                                                                                    |                             |

Click **choose** and select the local certificate.

Uncheck Set/Change Passphrase

| 1 Create or Select Entry<br>2 Authentication          | Authentication Type<br>Method                                    | Certificate      | Bundle (PKCS12)        |
|-------------------------------------------------------|------------------------------------------------------------------|------------------|------------------------|
| Endpoint and Traffic Selectors Advanced Configuration | Pre-shared key (PSK)<br>Pre-Shared Key<br>Confirm Pre-Shared Key |                  | 📝 Change               |
|                                                       | Certificate<br>Certificate Authority                             |                  | Choose                 |
|                                                       | Local Certificate                                                | EAGLE20-cert.p12 | Choose                 |
|                                                       | Encrypted Private Key                                            |                  | Choose                 |
|                                                       | Passphrase (PKCS12)<br>Confirm Passphrase                        |                  | Set / Change           |
|                                                       |                                                                  |                  | Upload certificate/key |
|                                                       |                                                                  |                  |                        |
|                                                       |                                                                  |                  |                        |
|                                                       |                                                                  |                  | 2                      |

- 1. uncheck Set/Change
- 2. click **Next**

Endpoint and Traffic Selectors

| Create or Select Entry<br>Authentication<br>Endpoint and Traffic Selector: | Endpoints<br>Specifies the hostname or IP address of the security | Endpoints Specifies the hostname or IP address of the security gateway. |  |  |  |  |
|----------------------------------------------------------------------------|-------------------------------------------------------------------|-------------------------------------------------------------------------|--|--|--|--|
| Advanced Configuration                                                     | Local Gateway                                                     | 55.1.2.2                                                                |  |  |  |  |
|                                                                            | Remote Gateway                                                    | 55.1.2.143                                                              |  |  |  |  |
|                                                                            | Traffic Selectors                                                 |                                                                         |  |  |  |  |
|                                                                            | Index Description Source Address (CDR) Sou                        | urce Restrictions Destination Address (CIDR) Destination Res            |  |  |  |  |
| Add Traffic Selector                                                       |                                                                   |                                                                         |  |  |  |  |
| Add Traffic Selecto                                                        |                                                                   |                                                                         |  |  |  |  |
| Index                                                                      | 1                                                                 |                                                                         |  |  |  |  |
| Description                                                                |                                                                   |                                                                         |  |  |  |  |
| Source Address (0                                                          |                                                                   |                                                                         |  |  |  |  |
| Source Restrictions                                                        |                                                                   |                                                                         |  |  |  |  |
| Destination Addres                                                         |                                                                   |                                                                         |  |  |  |  |
| Destnation Restrict                                                        |                                                                   |                                                                         |  |  |  |  |
|                                                                            | OK Cancel                                                         |                                                                         |  |  |  |  |
| <u></u>                                                                    |                                                                   |                                                                         |  |  |  |  |
|                                                                            |                                                                   |                                                                         |  |  |  |  |
|                                                                            |                                                                   |                                                                         |  |  |  |  |
|                                                                            |                                                                   |                                                                         |  |  |  |  |
|                                                                            |                                                                   |                                                                         |  |  |  |  |
|                                                                            |                                                                   |                                                                         |  |  |  |  |

1. Specify local and remote gateway addresses.

In our example

Local Gateway: 55.1.2.2

Remote Gateway 55.1.2.143

2. Add Traffic Selector with

Source Address (CIDR): 10.2.0.0/24

Destionation Address (CIDR): 172.16.106.201/32 (virtual address)

Advanced Configuration

| Create or Select Entry                               | General                   |                 |       |
|------------------------------------------------------|---------------------------|-----------------|-------|
| 2 Authentication<br>3 Endpoint and Traffic Selectors | Margintime (s)            | 150             |       |
| Advanced Configuration                               | IKE/Key-Exchange          | ,               |       |
|                                                      | Version                   | KEv1            |       |
|                                                      | Startup                   | responder       | •     |
|                                                      | IKE Local Identifier Type | id              | •     |
|                                                      | KE<br>Local D             | Support/CN=EAG  |       |
|                                                      | Remote Identifier Type    | id              |       |
|                                                      | IKE<br>Remote ID          | upport/CN=VPNCL | ем] 🗲 |
|                                                      | IKE Exchange Mode         | main            | •     |
|                                                      | Key agreement             | modp1024        |       |
|                                                      | integrity (MAC)           | hmacsha1        | •     |
|                                                      | Encryption                | acs128          | •     |
|                                                      | DPD Timeout [s]           | 120             |       |
|                                                      | Lifetime [s]              | 28800           |       |
|                                                      | PSec/Data-Exchange        |                 |       |
|                                                      | Key agreement             | modp1024        | •     |
|                                                      | Integrity (MAC)           | hmacsha1        | •     |
|                                                      | Encryption                | aes128          | •     |
|                                                      | Lifetime [s]              | 3600            |       |

Set IKE Version 1 and specify the local and remote IDs (ASN1 DN of the certificates -see certindex.txt)

Version: **IKEv1** 

IKE Local Identifier Type: id

IKE Local ID: /C=DE/ST=BW/O=Hirschmann/OU=L3-Support/CN=EAGLE20

IKE Remote Identifier Type: id

IKE Remote ID: /C=DE/ST=BW/O=Hirschmann/OU=L3-Support/CN=VPNCLIENT

Click Finish

Activate the VPN Connection

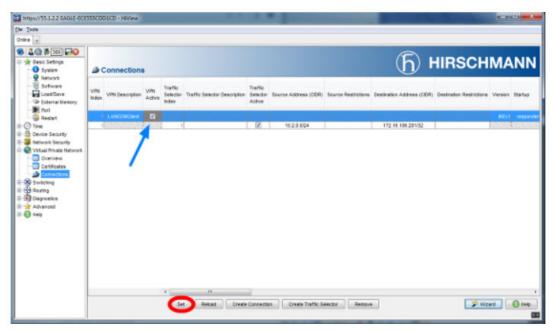

Activate the VPN connection

Click Set

Initialize Tunnel Setup

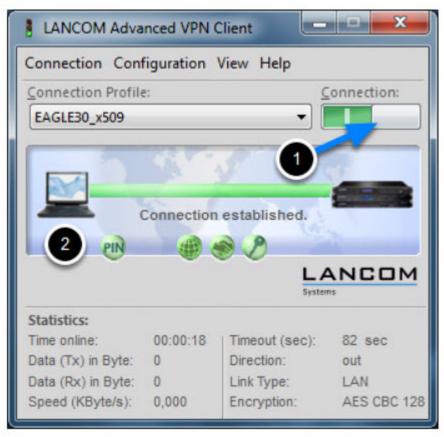

1. Move the Connection slide to the right to initialize the tunnel setup.

You will get prompted to enter the certificate's pin. In our example 'test'

2. The connection should be established successfully.

LANCOM Advanced VPN Client - Log

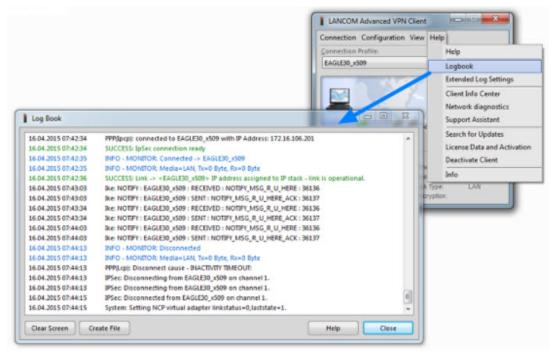

Select Log -> Logbook

**VPN** Overview

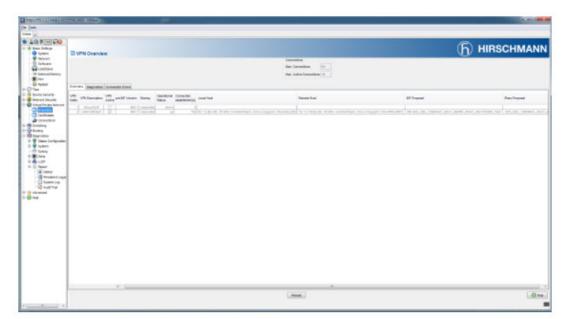

In the EAGLE20/30 web interface navigate to **Virtual Private Network - Overview** to check if the VPN connection is up.

EAGLE20/30 Event Log

| 8                                          |                                                                                                    |                                                                                                    |
|--------------------------------------------|----------------------------------------------------------------------------------------------------|----------------------------------------------------------------------------------------------------|
|                                            |                                                                                                    |                                                                                                    |
| Q # 299 😡 Q                                |                                                                                                    |                                                                                                    |
| Basic Settings                             |                                                                                                    | (ĥ) HIRSCHMAN                                                                                                    |
| 3 System                                   | System Log                                                                                                    |                                                                                                    |
| P Network                                  |                                                                                                    |                                                                                                    |
| Software                                   | System Log                                                                                                    |                                                                                                    |
| Codd/Save                                  | System Log                                                                                                    |                                                                                                    |
| Port .                                     |                                                                                                    |                                                                                                    |
| Restat                                     | Contraction of the Analysis of the second                                                                                                    |                                                                                                    |
| ime                                        | System Information                                                                                                    |                                                                                                    |
| evice Security                             | Product                                                                                                    | EAGLE20                                                                                                    |
| Intwork Security<br>Intual Private Network | Release                                                                                                    | HI8ec08-02.0.01-RC2                                                                                                    |
| Artual Private Network                     | Handware version<br>Serial number                                                                                                    | 00<br>837597035010101127                                                                                                 |
| lauting                                    | Firmware software release (R/M)                                                                                                    | 837597035010101127<br>Hi8ec08-02.0.01-RC2.2015-01-16.15.30                                                               |
| Nagroatica                                 | Applet software release (RAM)                                                                                                    | GU-02.0.01-RC2                                                                                                    |
| Status Configuration                       |                                                                                                    | HISec08-02.0.01-RC2 2015-01-16 15:39                                                                                     |
| 2 System                                   | Applet software release (FLASH)                                                                                                    | GUI-02.0.01-RC2                                                                                                    |
| 0 Syslog                                   | Bootcode software release (FLASH)                                                                                                    | HE005-01.2.00 2014-05-23 07:22                                                                                           |
| Ports<br>LLDP                              | IP address (management)                                                                                                    | 0.0.0                                                                                                    |
| Report                                     | MAC address (Range: 80)<br>System Name                                                                                                    | EC E5:55:01 2AE0<br>EAGLE ECE555012AE0                                                                                   |
| Chest                                      | System Up Time                                                                                                    | 0 days 0 http 50 mints 15 aecs                                                                                           |
| Persistent Loggi                           |                                                                                                    | 2015-04-16-08-21-40                                                                                                    |
| System Lop                                 | Bystem operating hours                                                                                                    | 15 days 1 hrs 40 mma 42 secs                                                                                             |
| - 😳 Audt Trail                             | Power1                                                                                                    | OK .                                                                                                    |
| dvanced                                    | Power2                                                                                                    | DEFECTIVE                                                                                                    |
| ep                                         | Temp                                                                                                    | 47                                                                                                    |
|                                            | Configuration state (running to NVM)<br>Service shell admin status                                                                                                    | OUT OF BINC<br>enabled                                                                                                   |
|                                            |                                                                                                    |                                                                                                    |
|                                            | Severity threshold for high priority buffer                                                                                                    | warring                                                                                                    |
|                                            | county on one of the bound on one                                                                                                    |                                                                                                    |
|                                            | 174: Notice Apr 16 201                                                                                                    | 5 08:21:12 [SIMPTRAP snmpd 0x00230014] Trap 'hm2NebloginSuccessTrap' was sent.                                           |
|                                            | (hm2NebLastloginUserName.0 = adm                                                                                                    | in, hn3WebLastLoginInetAddressType.0 = 1, hn3WebLastLoginInetAddress.0 = 55.1.2.143)                                     |
|                                            | 173: Notice Apr 16 201                                                                                                    | 5 08:21:12 [USHOADA usermgs 0w00022003a] Login via web interface successful for user                                     |
|                                            | 'admin', role 'administrator'.                                                                                                    |                                                                                                    |
|                                            |                                                                                                    | 5 00:17:17 [USRADB usermgr 0x00022005b] Logout via web interface successful for user                                     |
|                                            | 'admin', role 'administrator'.                                                                                                    |                                                                                                    |
|                                            |                                                                                                    | 5 08:17:17 [SHNPTRAP snmpd 0x00230014] Trap 'hm2NebLogoutTrap' was sent.                                                 |
|                                            | (hm2WebLastLopoutUserName.0 = ad                                                                                                    |                                                                                                    |
|                                            |                                                                                                    | 5 08:11:56 [SHMETEAR sampd 0w00230014] Trap 'hm2SshLogoutTrap' was sent.                                                 |
|                                            | (hm25shlastlogcutUserName.0 = ad                                                                                                    |                                                                                                    |
|                                            | 169: Notice Apr 16 201<br>"Administrator" from 55.1.2.143                                                                                                    | 5 00:11:56 [CLI cli Gw00120020] CLI: Legout via 80H successful for user 'admin', role                                    |
|                                            |                                                                                                    | because of timeout exceed.<br>5 08:11:34 [SHMPTRAP snmpd 0x00230014] Trap 'hm2VpnUpTrap' was sent. (hm2VpnConnIndex = 2, |
|                                            | ha2VpnConnOperStatus = 1)                                                                                                    | s nerrire foundations supply experienced risk unschendingly was send. (unschurouringes = 1)                              |
|                                            | and the second second sec | Relaat Search Save Deate Log Fie                                                                                         |